## **Redmed Calendar ICS Feed for Google Calendar**

Step 1: Login to https://redmed.louisville.edu

Step 2: Click on My Profile at the top of the screen.

Step 3: Select Yes under Enable Public Calendar Feed.

Step 4: Copy the ICS URL to your clipboard.

Step 5: Navigate in your browser to www.google.com and sign in with your Gmail credentials.

Step 6: Select the calendar app from the drop-down menu in the upper right corner of the screen.

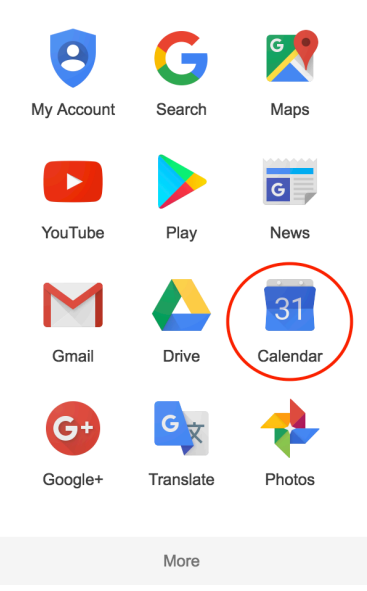

Step 7: Select the drop-down button next to Other calendars and select Add by URL.

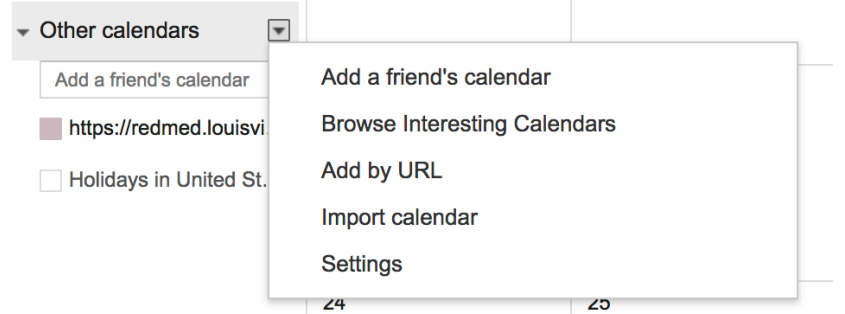

Step 8: Enter or Paste your Redmed URL into the URL field and click Add Calendar. That's it.

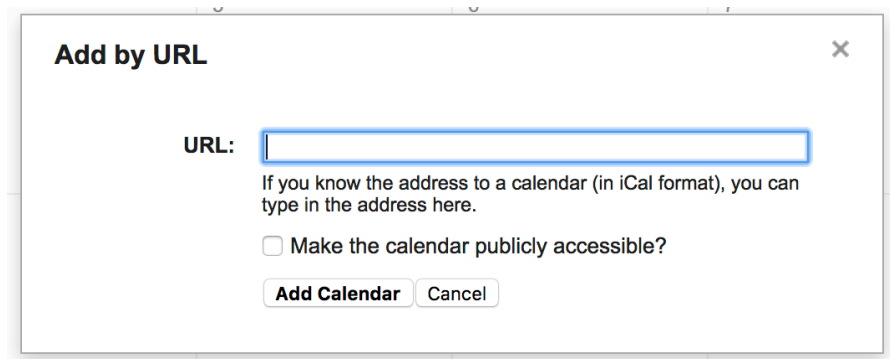